## Bluetooth Serial Adapter

## [Standard SPP ]

# 使用手冊

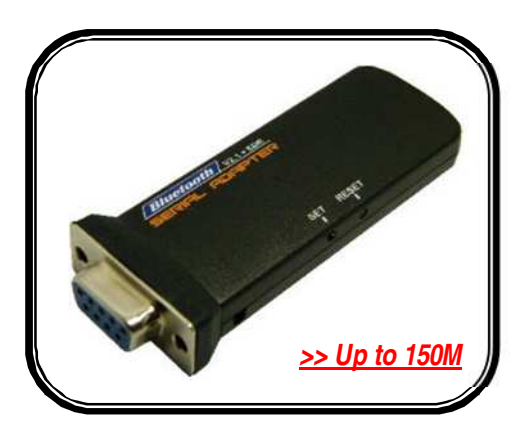

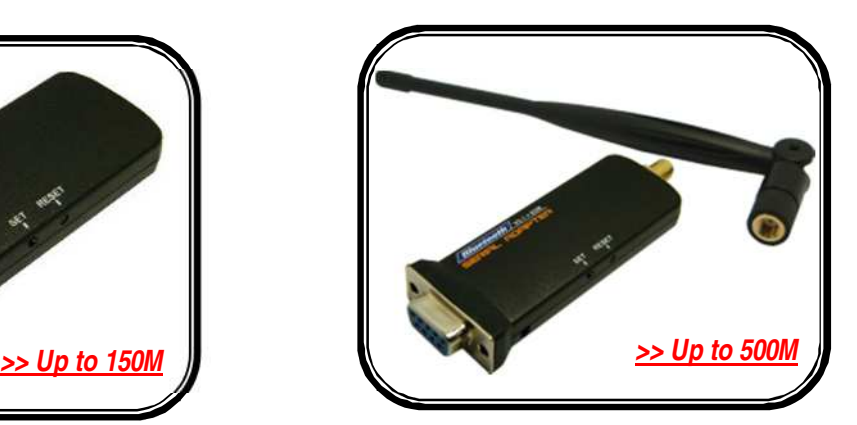

HL-MD08P-C1-PLC HL-MD08P-C1P-PLC

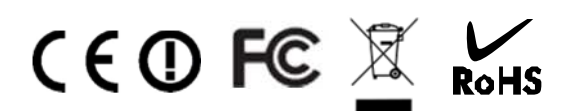

**Bluetooth V2.1+EDR Ver 4.1.2.00 2016-02** 

## 目 錄

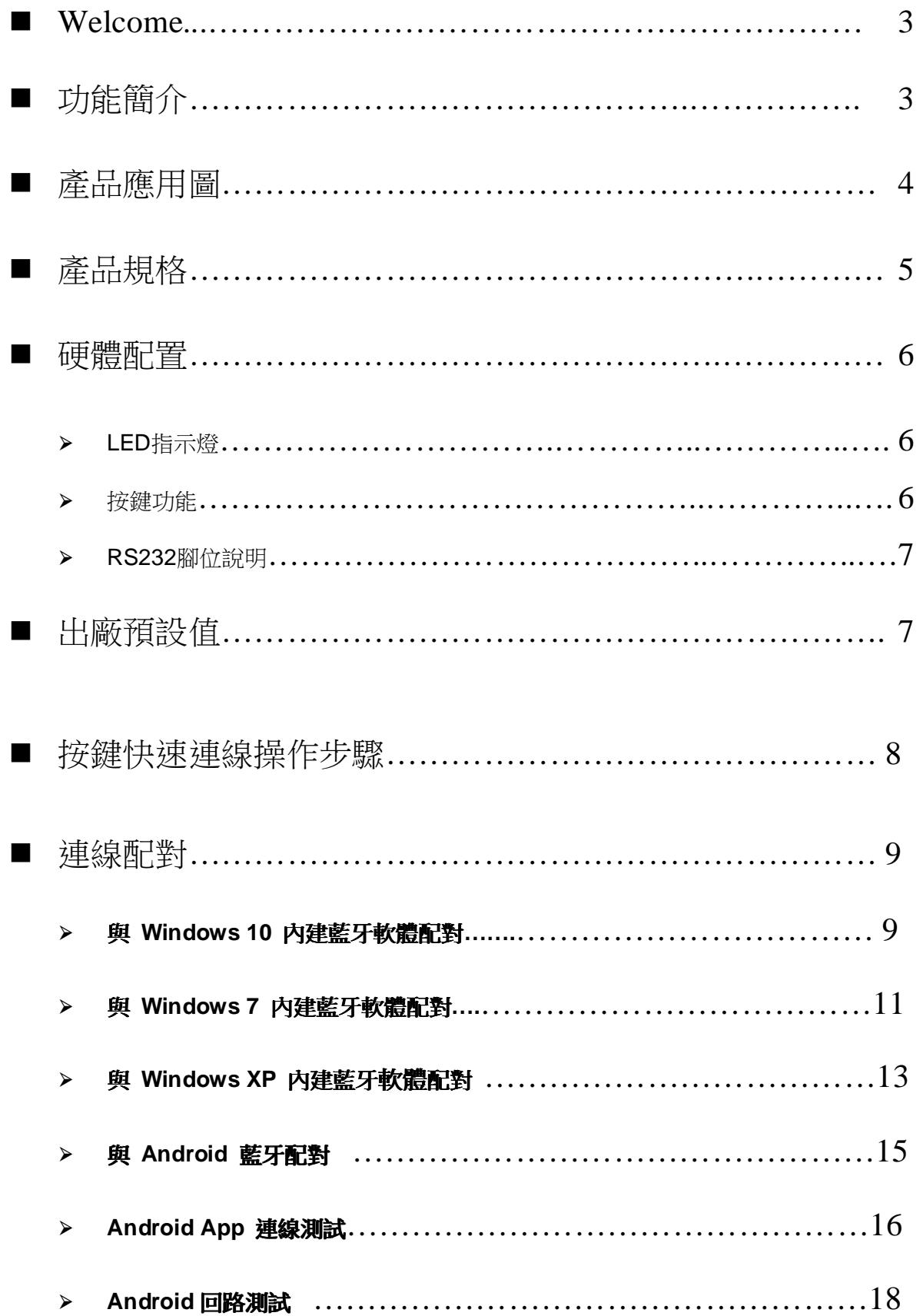

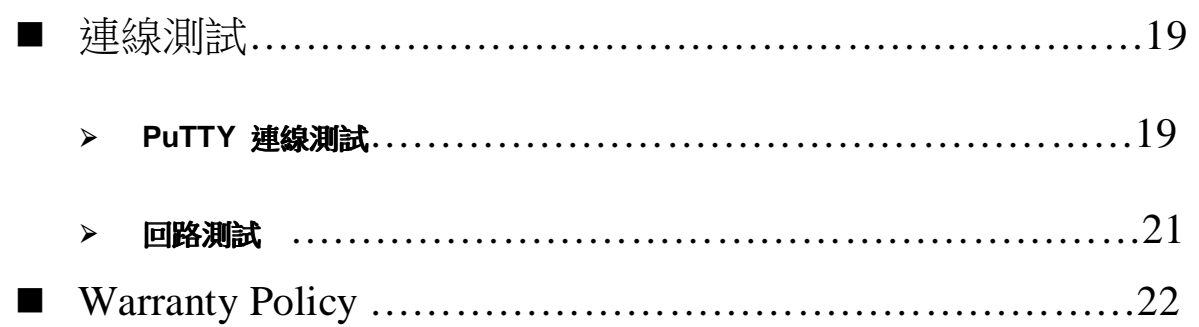

## Welcome

Thanks for your purchase our Bluetooth to Serial Adapter. Featuring Bluetooth wireless technology, our Bluetooth serial adapter provides the best solution for cable-free Serial connections between your PC or Server & serial devices. Bluetooth Serial Adapter is compliance to Bluetooth V2.1+EDR and you can connect your computer or server and RS-232 serial devices up to 10 / 150 / 500 meters away without cables in your working environments

## **PLC** 系列出貨前指定 **RS232** 參數固定如**: 19200,E,7,2** 無法自行變更

## ■ 功能簡介

- > Bluetooth Specification V2.1+EDR
- ▶ CSR BC04 Chipset
- P Operation Range up to 10/150/500 Meters.
- Supports Bluetooth Serial Port Profile (SPP)
- Provides transparent RS232 serial cable replacement.
- Supports Baud Rate 1.2k to 921.6k bps.
- $\triangleright$  Supports UART Data Bit 7
- > Supports UART RS232 DB9 interface.
- $\triangleright$  Supports CTS/RTS hardware flow control.
- $\triangleright$  Supports Bluetooth SPP as a slave or a master.
- > Supports Bluetooth Auto Reconnect.
- Supports PLC & CNC

■ 產品應用圖

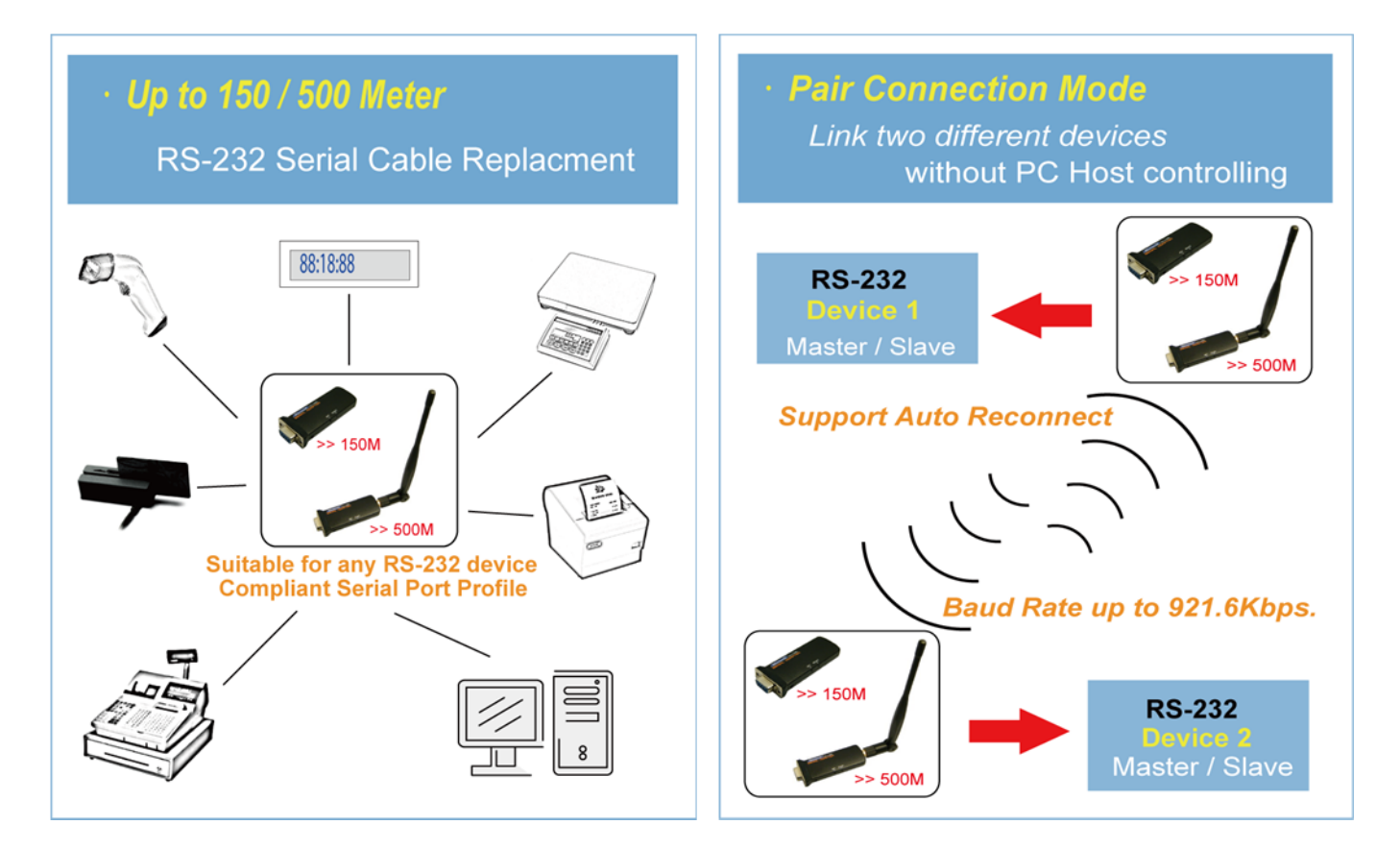

■ 產品規格

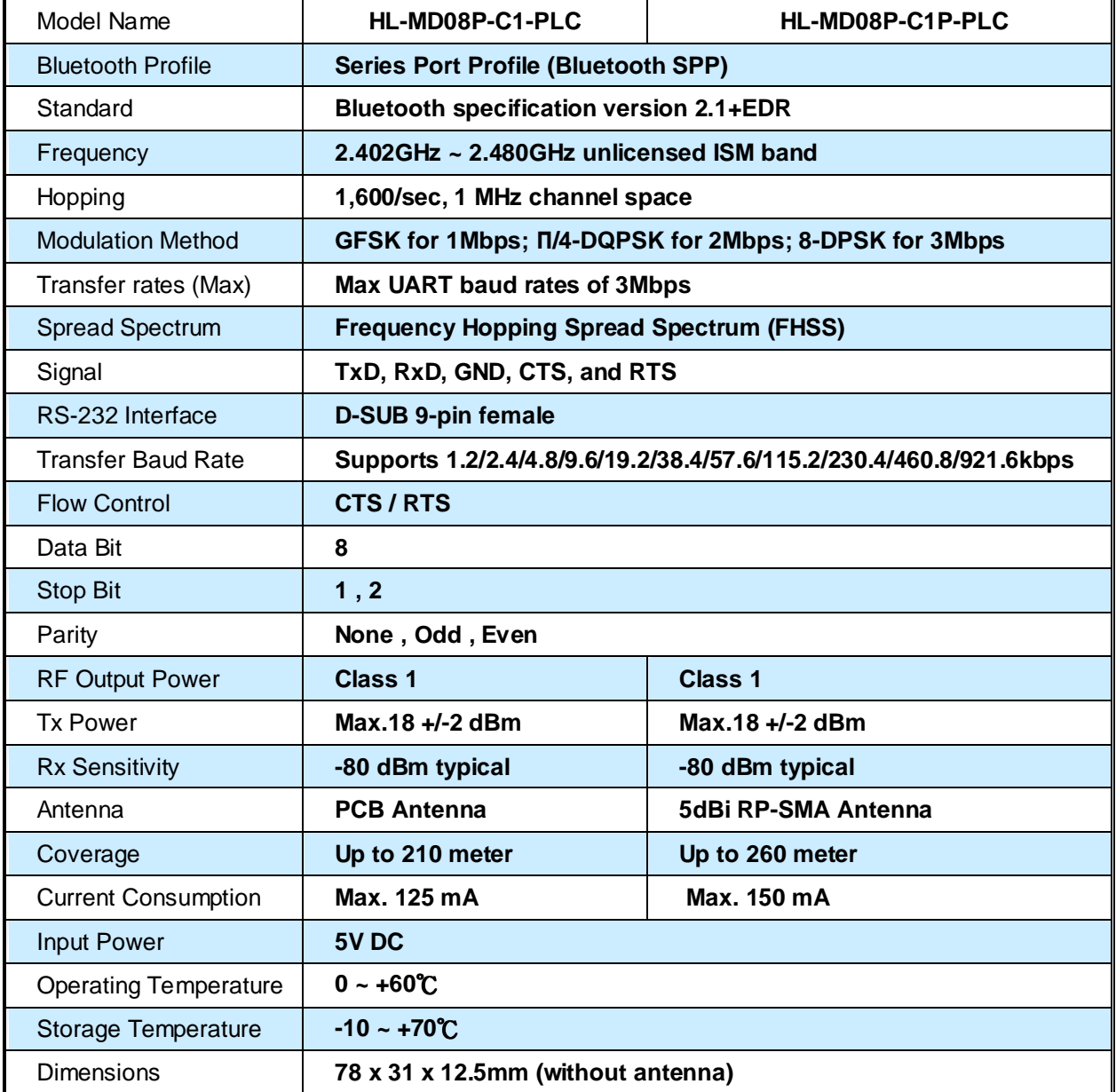

## ■ 硬體配置

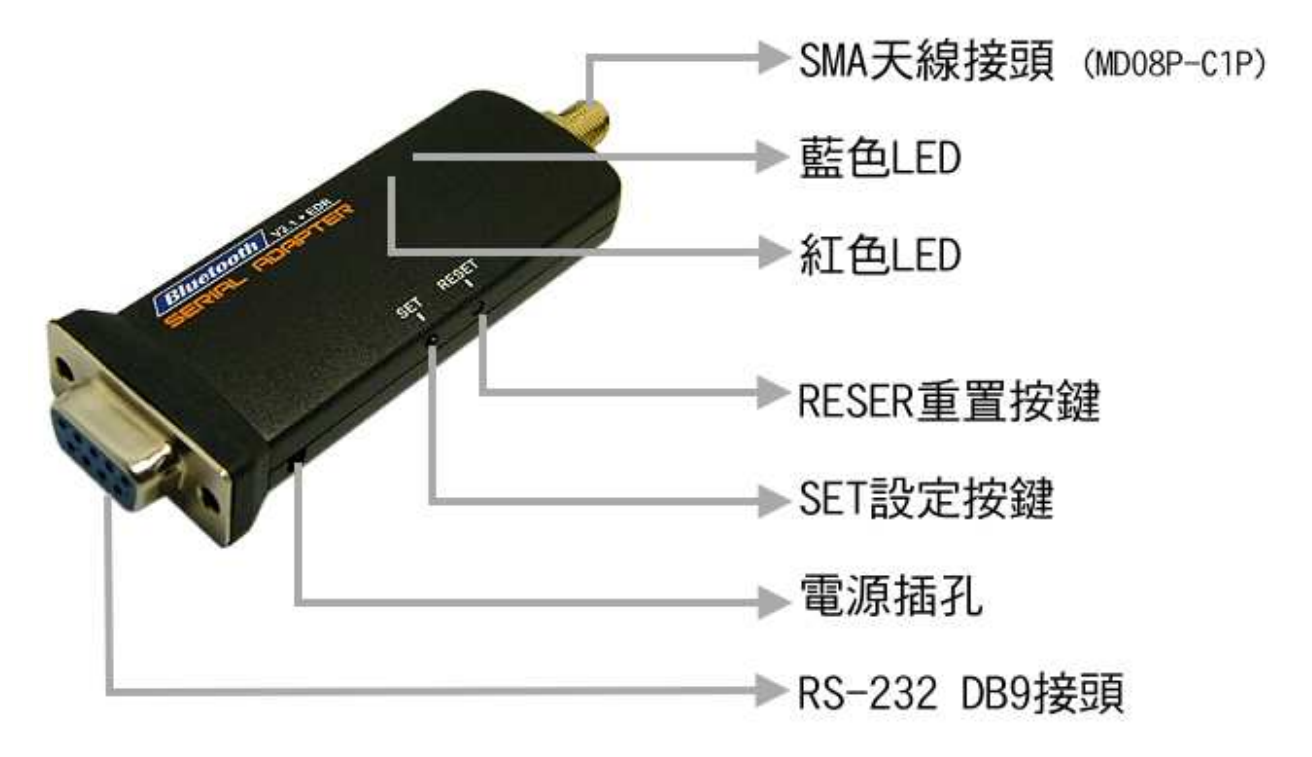

## **LED** 燈號說明

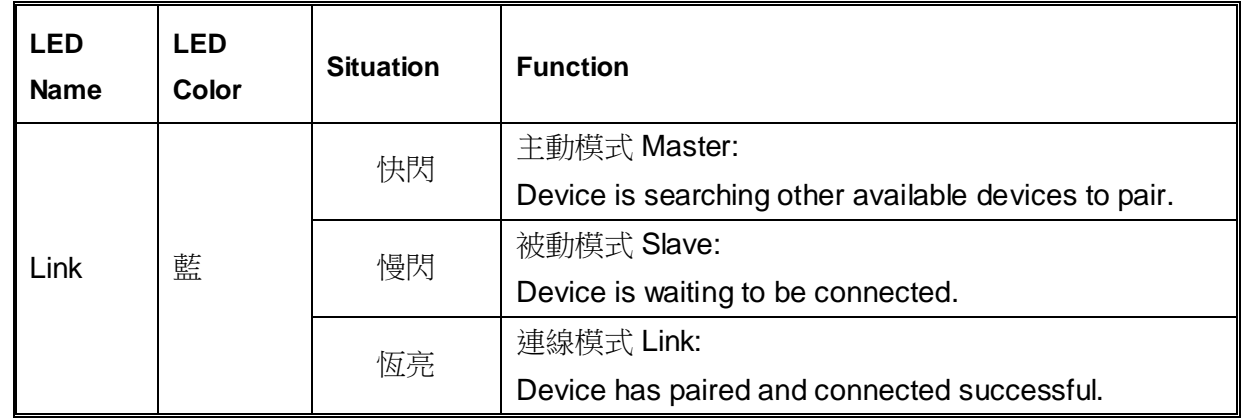

## 按鍵功能

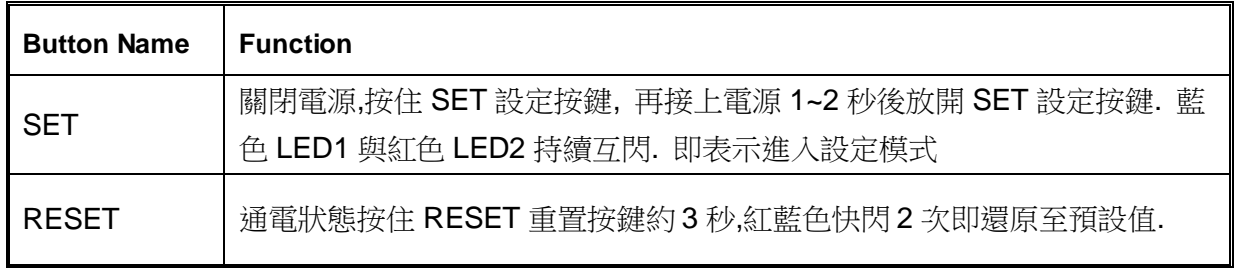

## **RS232** 腳位說明

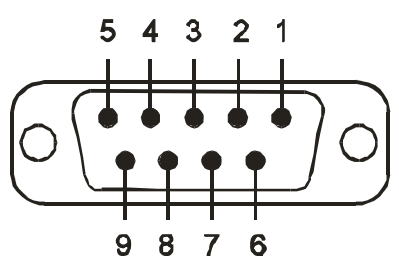

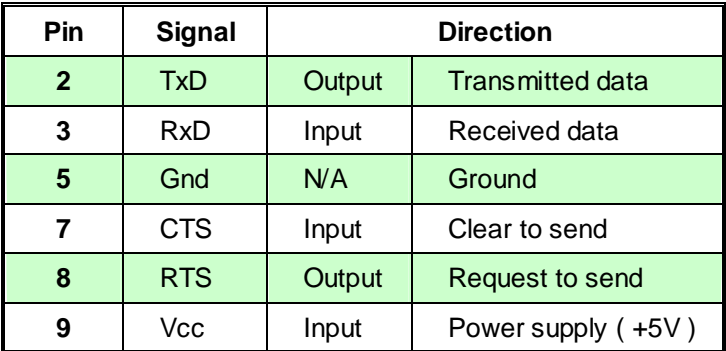

- 出廠預設值
- 藍芽設備名稱 : **Hotlife**
- 配對驗證碼 **PIN Code** : **0000**
- 藍芽角色**Role** : **Slave Mode**

**PLC** 系列出貨前指定 **RS232** 參數固定如**: 19200,E,7,2** 無法自行變更

## ■ 按鍵快速連線操作步驟

這個功能僅適合 **HL-MD04 , HL-MD08 , HL-MD09** 系列商品

◆如**: HL-MD08P** 連線至 : **HL-MD08P** or **HL-MD08R** or **HL-MD09P** or **HL-MD04P** 

- 1. 將兩台HL-MD08P 均設定在被動模式Slave Mode, 並請預先設定好UART參數如9600,N,8,1
- 2. 兩台HL-MD08P均接上電源, 藍色LED均為慢閃狀態
- 3. 選擇其中一台HL-MD08P雙擊"SET"按鍵 紅色和藍色LED指示燈同時閃爍(搜索模式)數次後, 藍色LED變換為快速閃 (配對模式)
- 4. 當藍色LED恆亮時,兩台 HL-MD08P 即連接成功。
- 5. 該台即為Master模式,另一台則為Slave模式.下次開機將會自動連線
- 6. 若失敗請將兩台都重置還原預設值後再測試

還原預設值:

通電狀態按RESET按鍵3秒,紅藍色LED快閃2次即還原為預設值

## ■ 連線配對

- 與 **Windows 10** 內建藍牙軟體配對
- 1. 請將藍牙模組插上電源, 藍牙模組的藍色LED指示燈慢閃表示已經正常開機并等待連 線
- 
- 2. 點選設定 ->藍牙->新增藍牙裝置 2. 點選搜尋到的Hotlife裝置->再點選配對

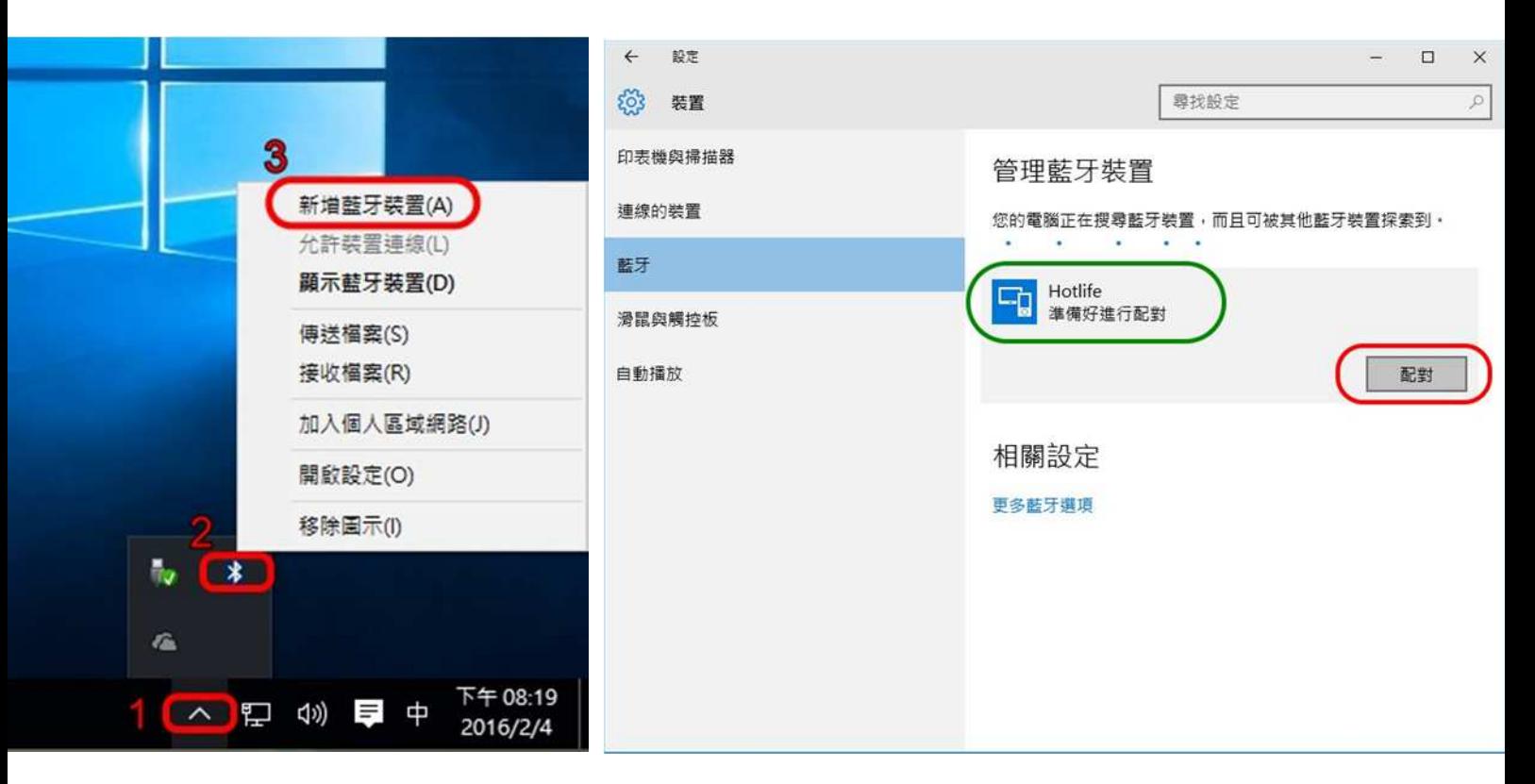

3. 輸入配對密碼, 再點選下一步.

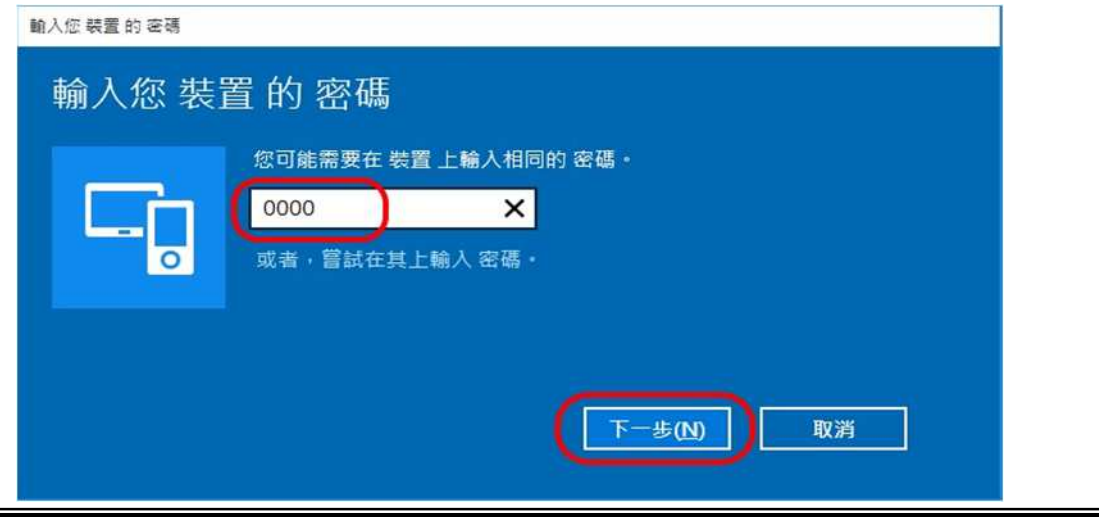

4. 顯示 "已配對" 表示藍牙配對成功, 請點選 [更多藍牙選項]

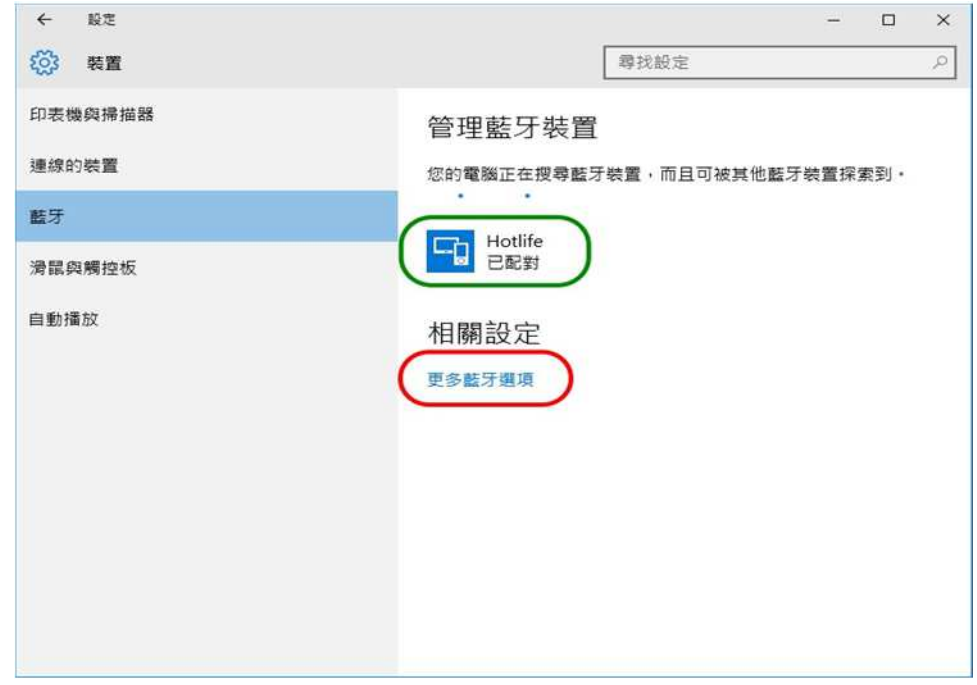

5. 點選 [COM連接埠]查詢藍牙COM Port號碼,

如下圖顯示目前藍牙COM Port 對應至COM11 點選 [取消]

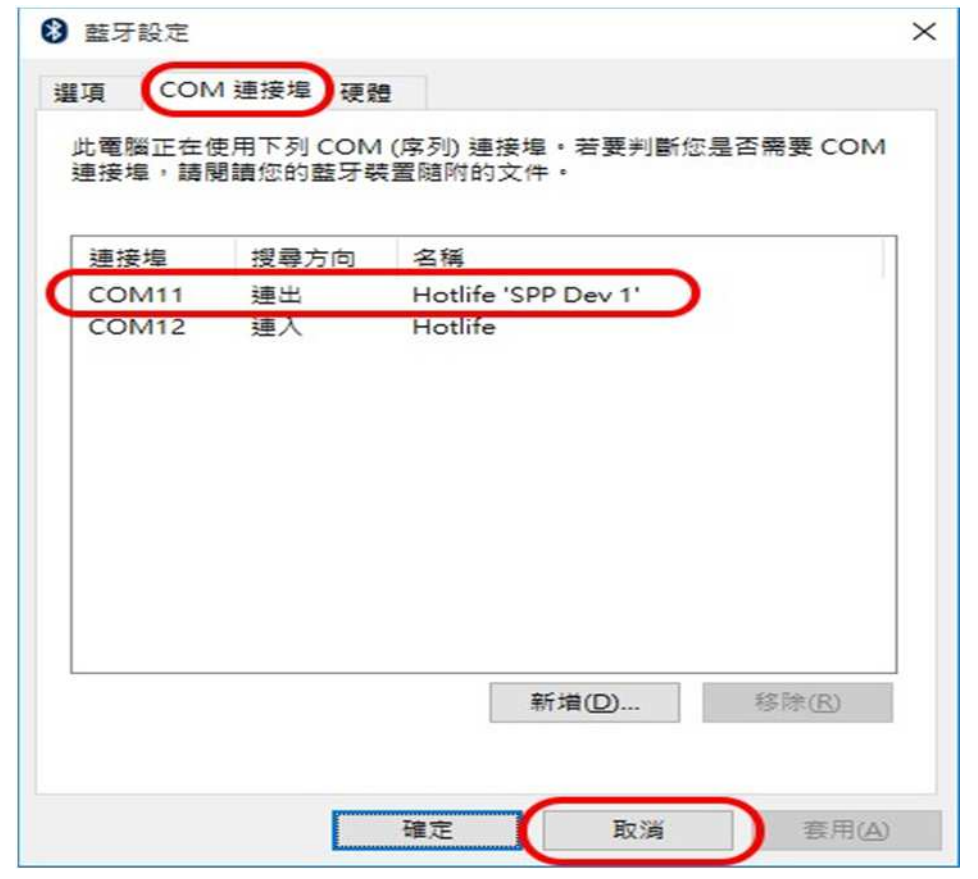

以上完成HL-MD08P與Windows10的配對及產生藍牙虛擬COM Port=COM11

## 與 **Windows 7** 內建藍牙軟體配對

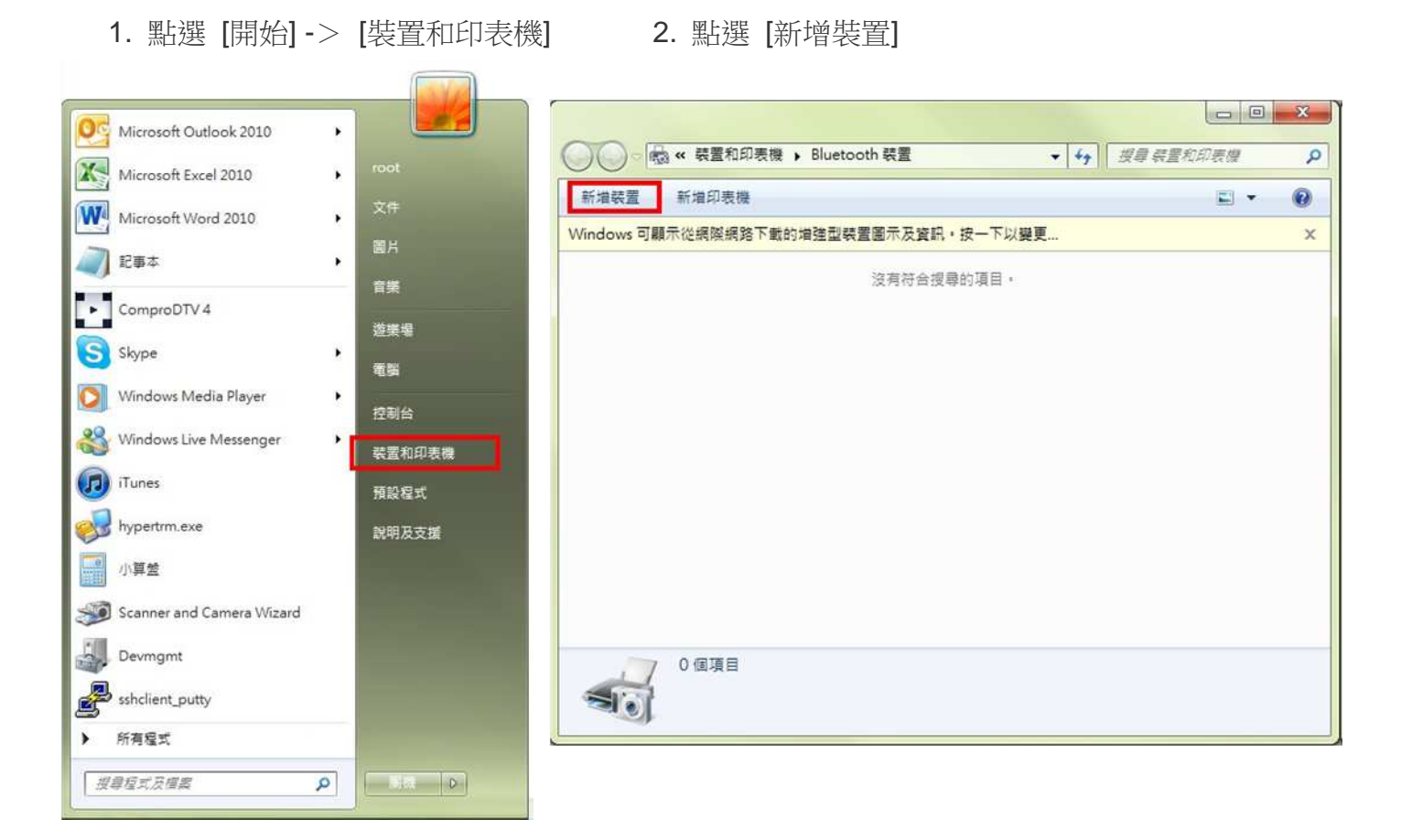

### 3. 點選找到的Hotlife模組 再點選 [下一步] 4. 點選 [輸入裝置的配對碼]

### $\mathcal{R}$ **CERTIFICATE: IN . P. LEW** O PERSONAL PROPERTY OF O L'ANNE 選取要新增至這部電腦的裝置 選取配對選項 Windows 會繼續尋找新的裝置,並在這裡顯示它們。 → 自動建立配對碼(C) 装置有数字键台· Hotlife J Bluetooth<br>其他 Hotlife 輸入裝置的配對碼(E)  $\rightarrow$ 装置附有配對碼。<br>您可以在裝置上或裝置手冊中找到配對碼。 → 配對, 而不使用代碼(P) 這類型的裝置 (如滑鼠) 不需要安全連線。 Windows 找不到我的装置時, 該如何處理? 如何辨識装置是否具有配数碼? | 下一步(N) | 取簿 取消 下一步(N)

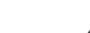

- 5. 輸入配對碼 0000 點選 [下一步] 6. 配對成功, 點選 [關閉]
	-

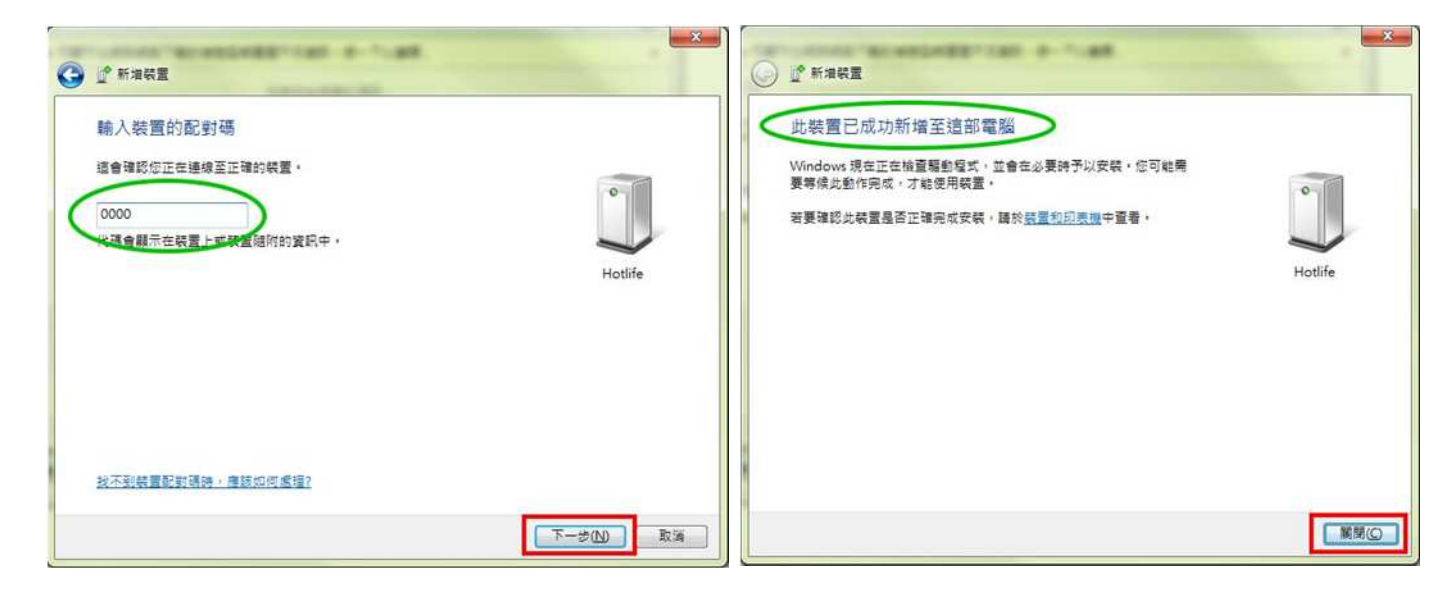

- 7. 在裝置圖示上按滑鼠右鍵, 點選 [內容] 8. 點選 [服務] 查詢藍牙COM Port號碼
	- 目前藍牙對應至COM10 點選 [關閉]

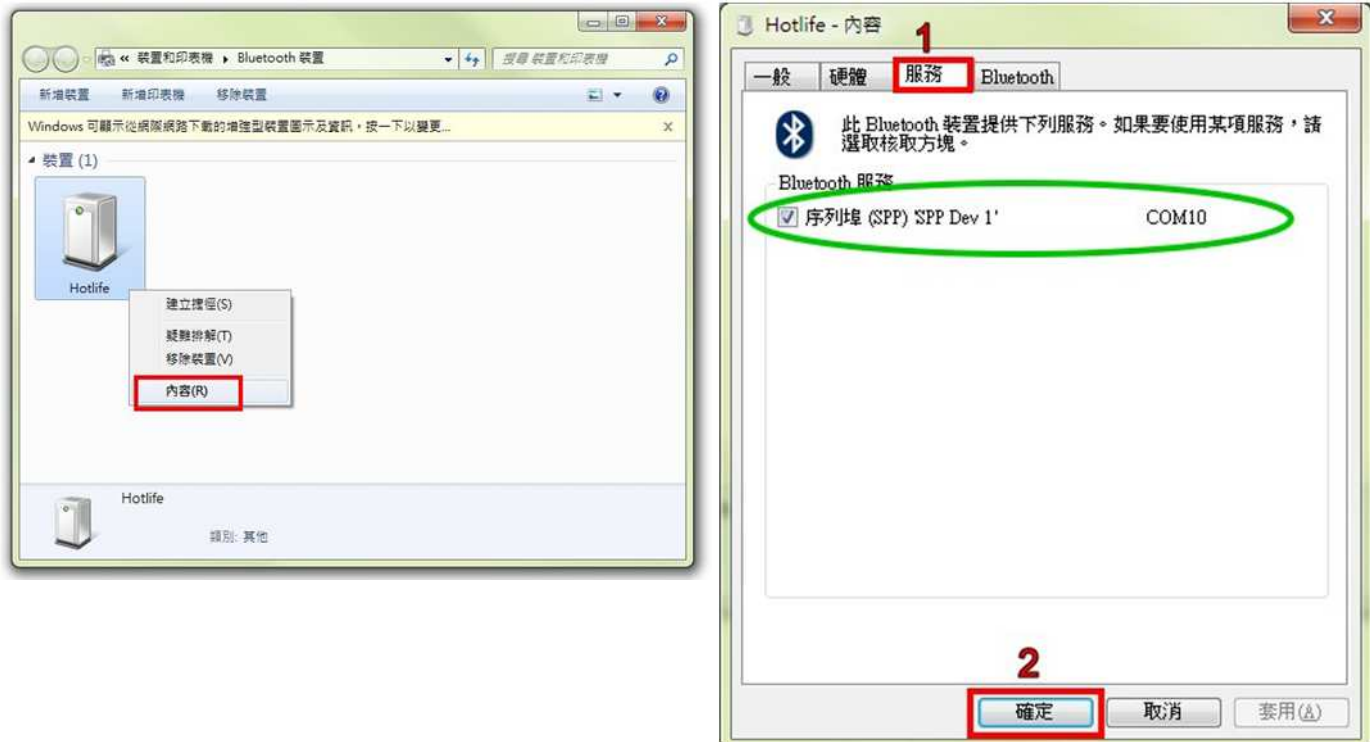

## 以上完成HL-MD08P與Windows7的配對及產生藍牙虛擬COM Port=COM10

## 與 **Windows XP** 內建藍牙軟體配對

1. 開啟控制台 點選 [藍牙裝置]

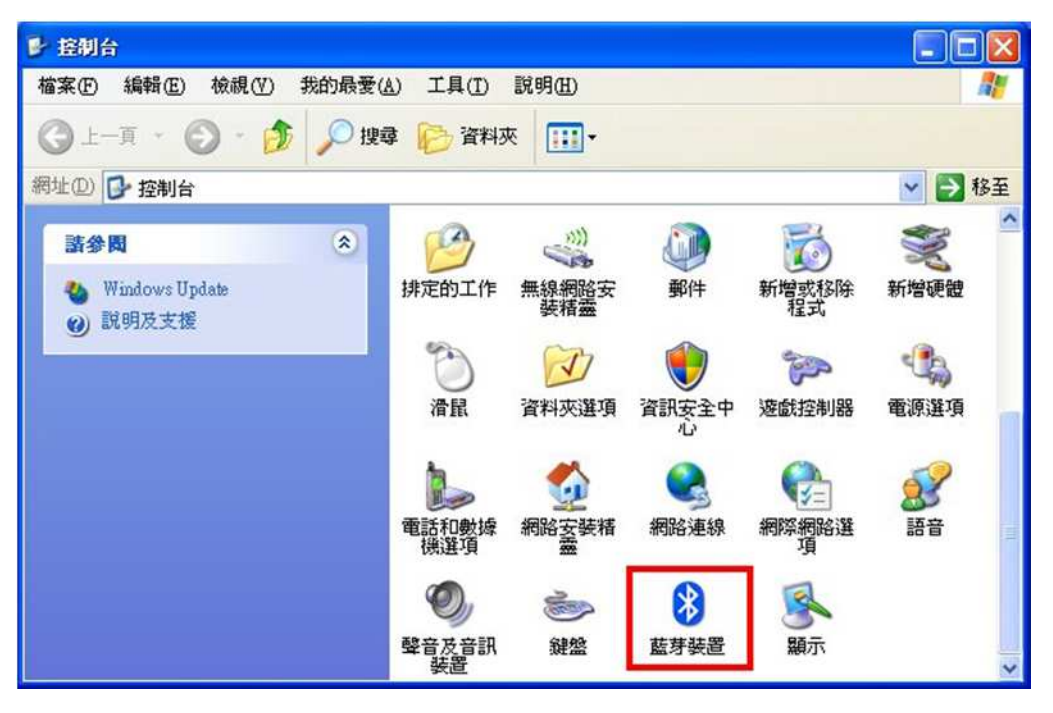

2. 點選 [新增] <br>
3. 勾選 [我的裝置已經設定並就緒可以找到]

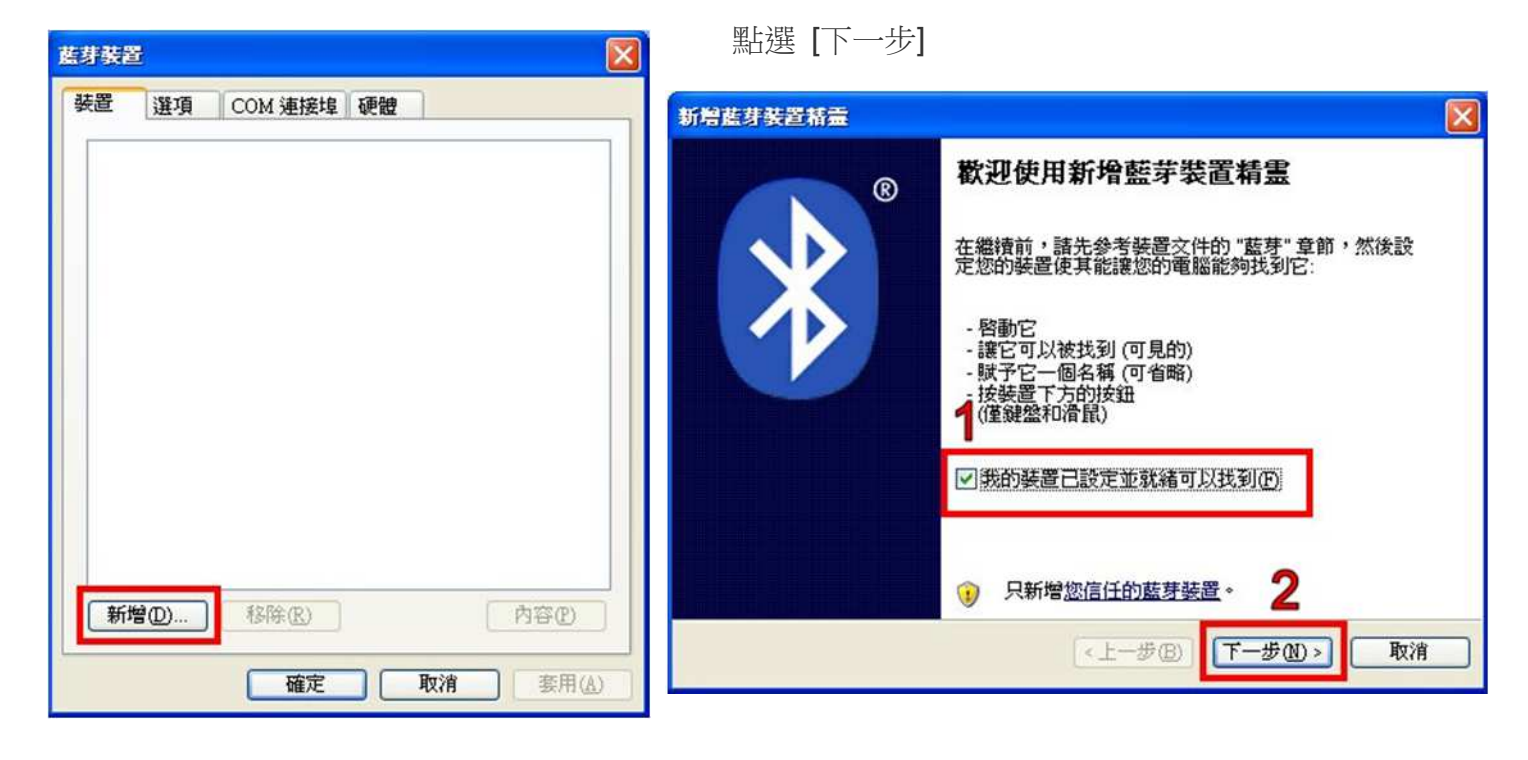

- 4. 點選找到的Hotlife模組, 再點選 [下一步] 5. 點選 [讓我選擇自己的密碼金鑰]
	-

輸入0000配對碼, 再點選 [下一步]

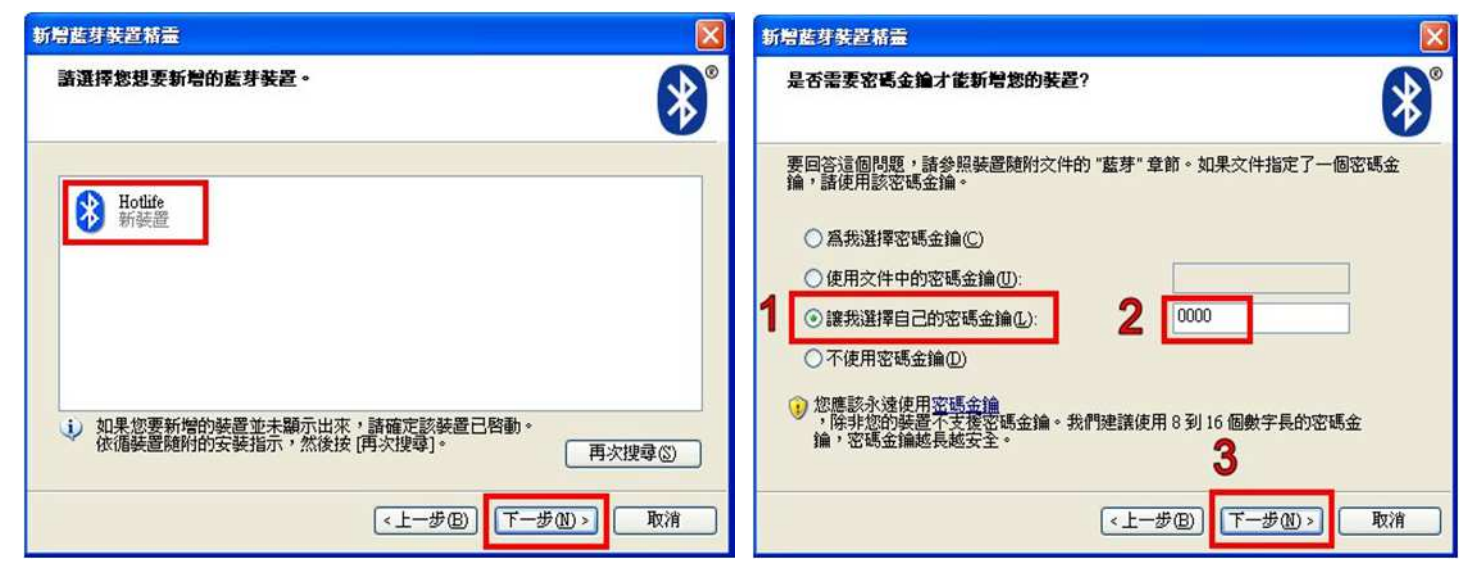

- 6. 配對成功, 目前藍牙連出為 COM3 7. 點選 [COM 連接埠] 也可查詢 點選 [完成] <br> **E** 前藍牙COM埠對應至COM3
- 

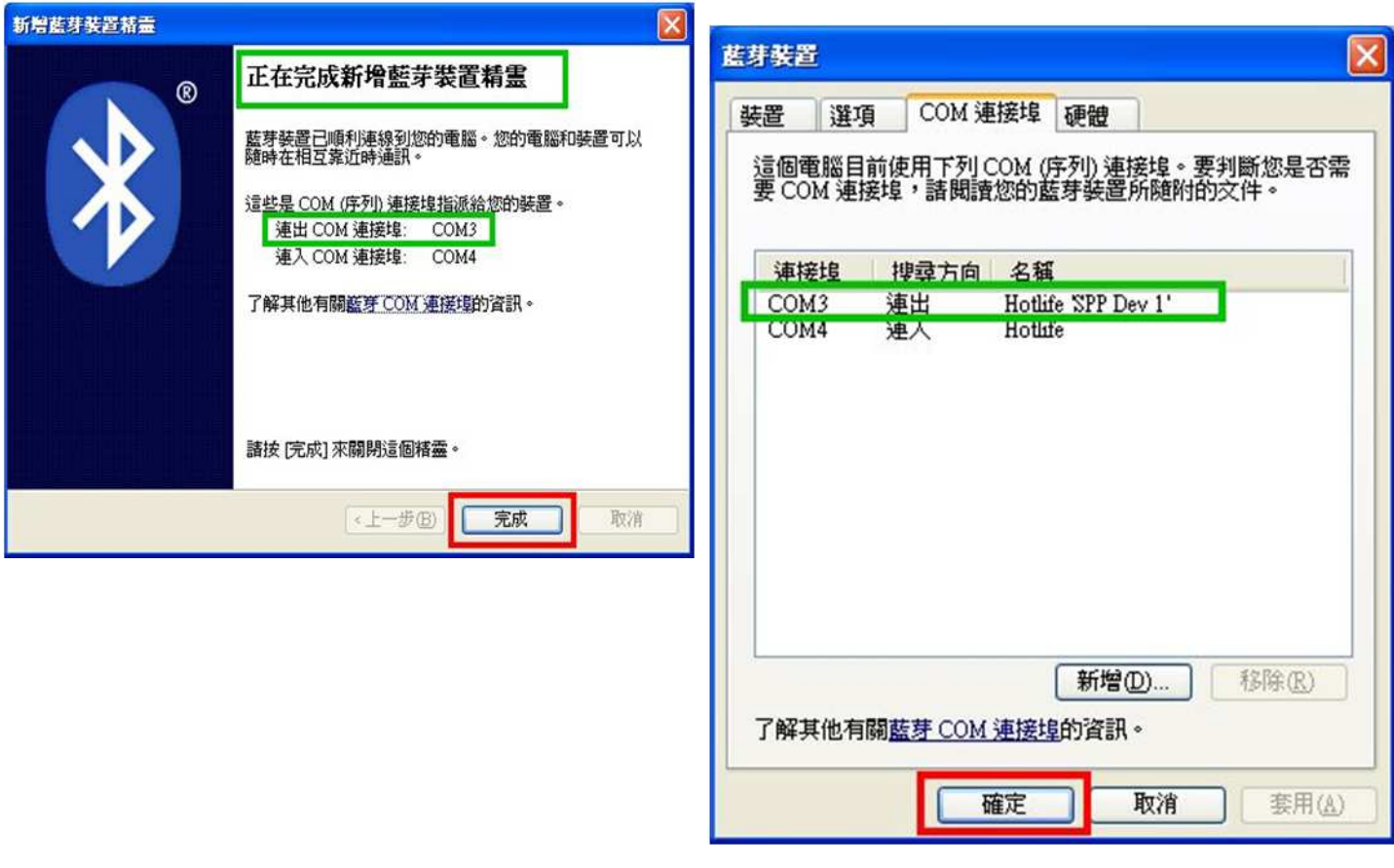

以上完成HL-MD08P與WindowsXP的配對及產生藍牙虛擬COM Port=COM3

## 與 **Android** 藍牙配對

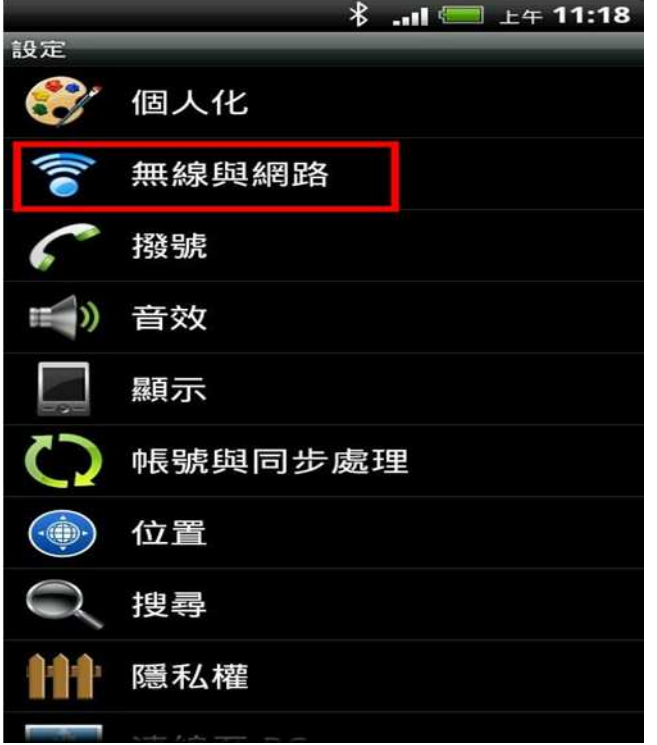

## 1. 開啟設定 點選 [無線與網路] 2. (1)勾選 [藍牙] (2)點選 [藍牙設定]

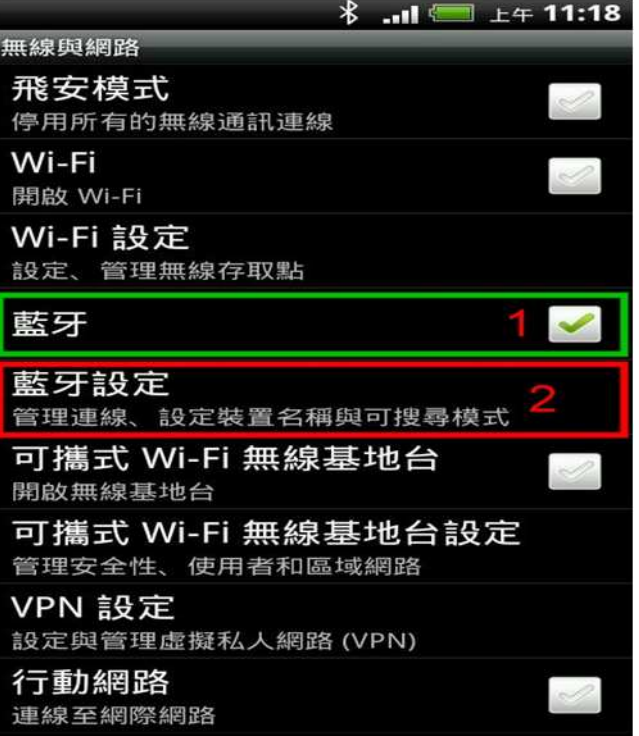

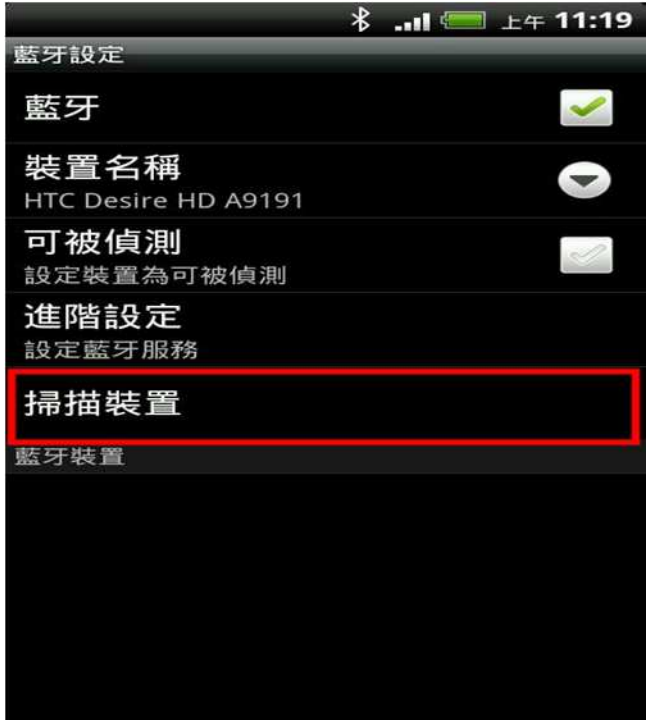

## 3. 點選 [掃描裝置] <br>
4. 點選 搜尋到的 Hotlife 藍牙設備

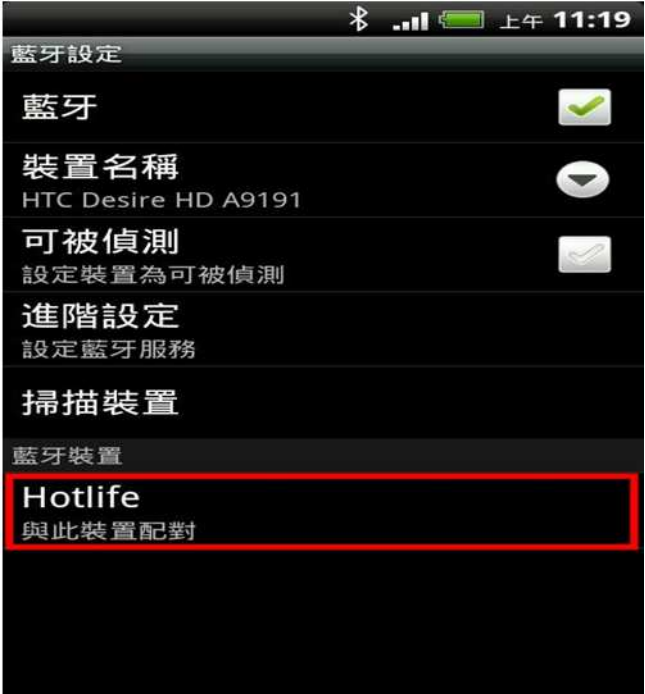

- - (1) 輸入0000配對碼 (2) 點選 [確定] 表示 已經配對成功 請退出設定頁面

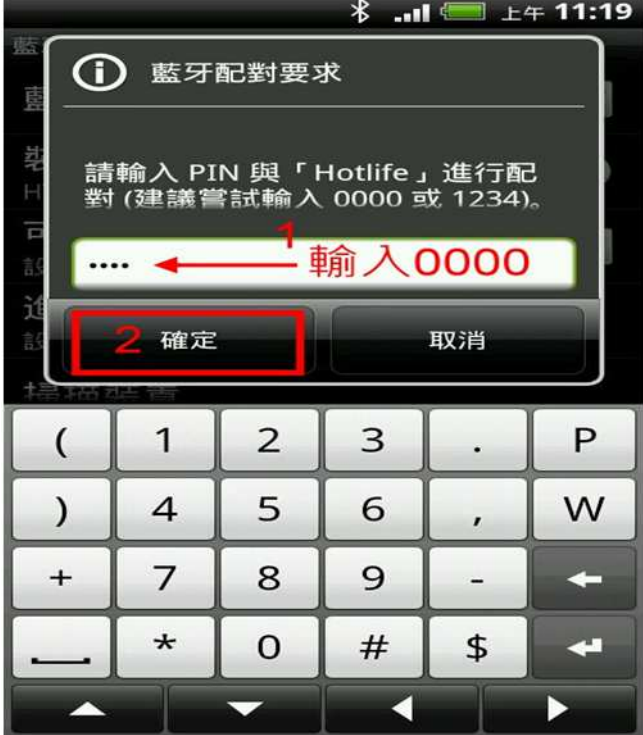

以上完成HL-MD08P與Android OS配對

## **Android App** 連線測試

請下載 Hotlife\_Bluetooth\_SPP\_DEMO.apk 軟體

http://www.hotlife.com.tw/donwload/Hotlife\_Bluetooth\_SPP\_DEMO.apk

或掃瞄二維條碼安裝

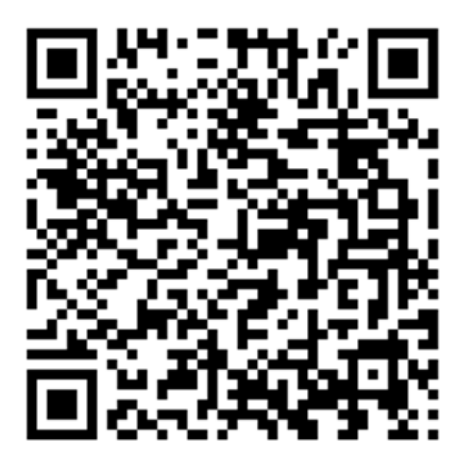

5. 顯示藍牙配對要求 6. 畫面顯示已經配對但未連線.

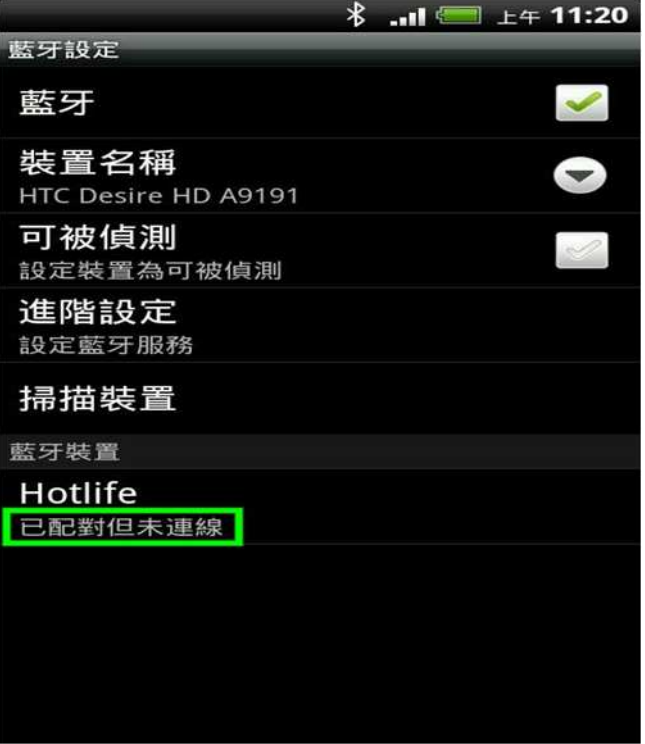

1. 開啟Hotlife Bluetooth 軟體 2. 出現 已配對裝置列表 畫面

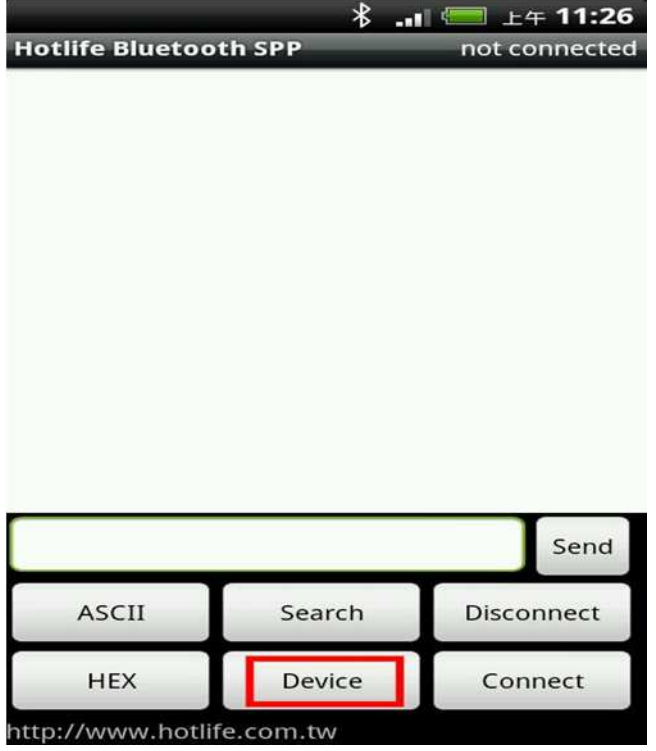

3. 顯示已經成功連線至Hotlife藍牙設備 <a> 4. (1)在文字框内輸入測試文字 連線成功後藍芽模組的藍燈亦會保持衡亮 (2)點選 [Send] 即可送出該資料

點選 [Device] アンチング エンドランド かんしゃ おぼと Hotlife 藍芽設備

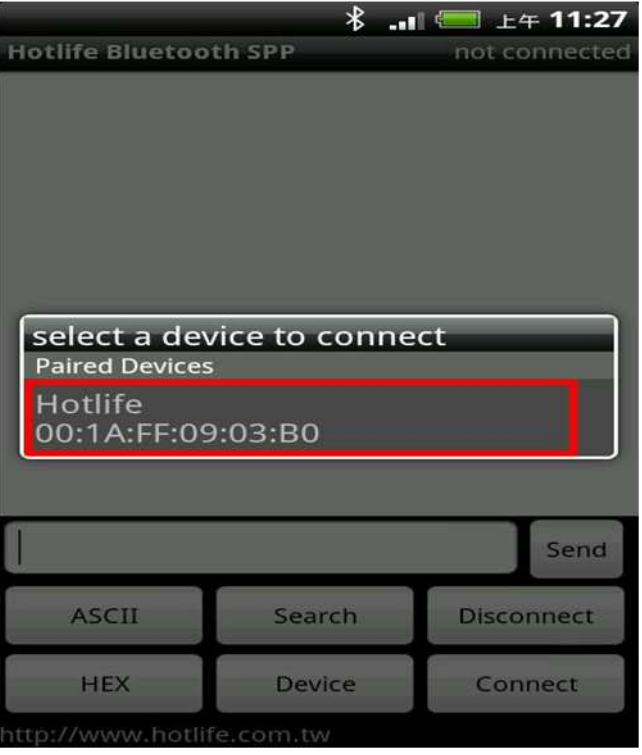

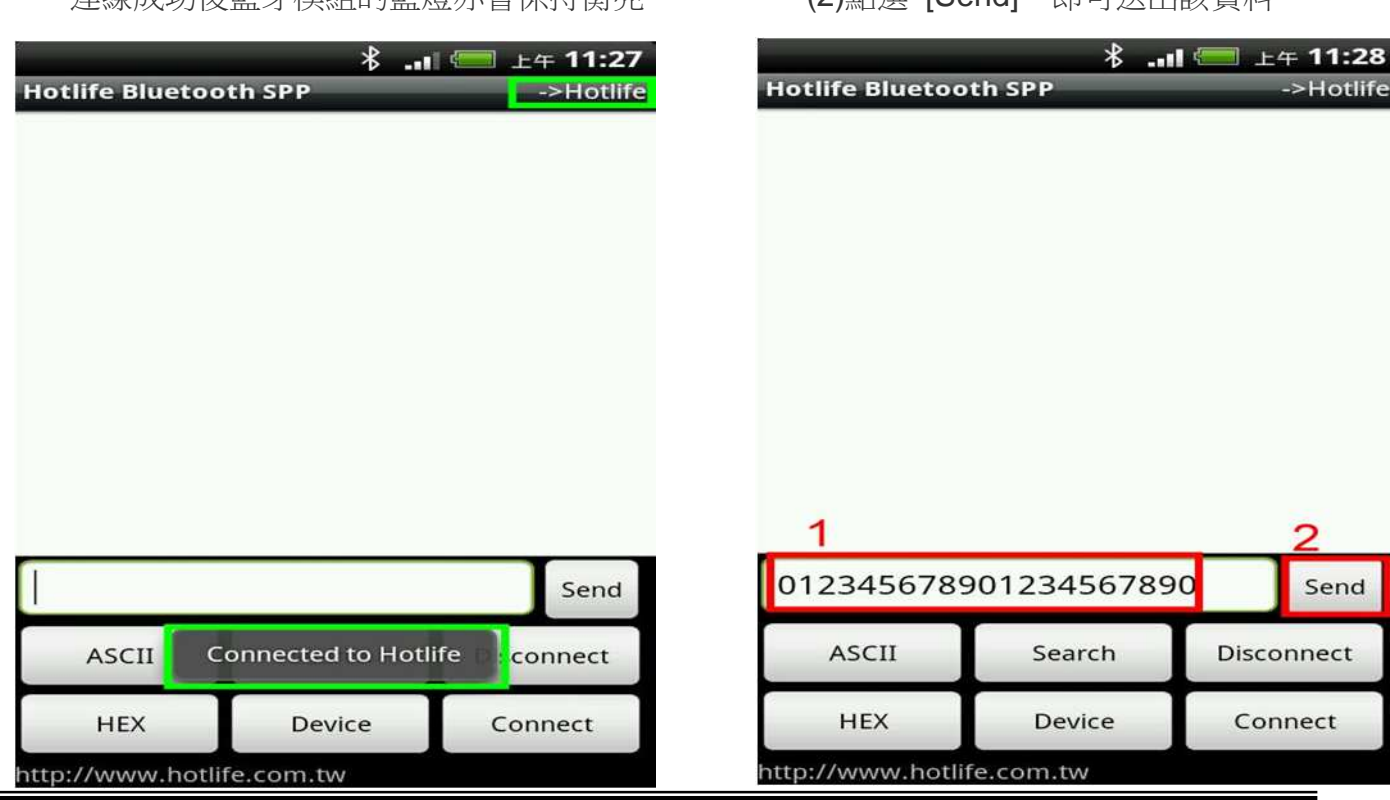

5. 送出的資料在畫面下方 6. 收到的資料在畫面下上方 採紅色字體顯示 採紅色字體顯示

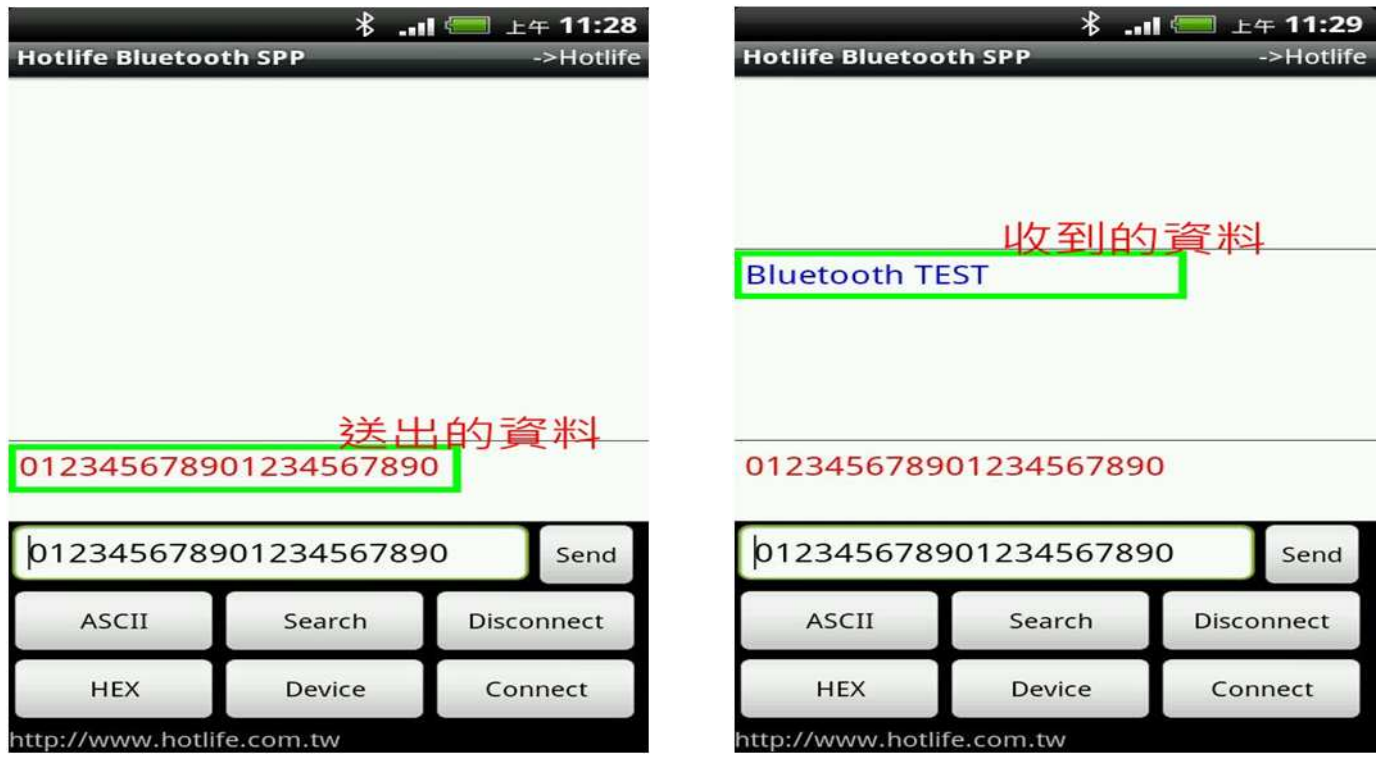

若任何由送至HL-MD08P RX 的資料均會出現在終端框內 如由HL-MD08P 的RX送入Bluetooth TEST, 立即就會顯示在終端框內.

**Android**回路測試

回路測試可以驗證模組 TX 與 RX 是否正常通訊

- 1. 將 HL-MD08P 的 TX 與 RX 短路 (Short接在一起)
- 2. 連線成功後在終端框文字內輸入資料, 如:111111111111111 該資料就會送至HL-MD08P 的 TX , 因為 TX 與 RX 接在一起 該資料又會立即送回, 並顯示在終端框文字內.
- 3. 若有顯示在終端框文字內就表示該模組TX 與 RX 均正常通訊

## ■ 連線測試

## **PuTTY** 連線測試

請下在 PuTTY軟體

http://www.chiark.greenend.org.uk/~sgtatham/putty/download.html

- 1. (1) 點選畫面左邊的 Session
	- (2) 點選右邊的 Serial
	- (3) 點選畫面左邊的 Serial
	- (4) 輸入對應的COM Port 及 藍牙參數
	- (5) 點選 [Open]

這時 Putty 會經由Com Port 觸發藍牙連線

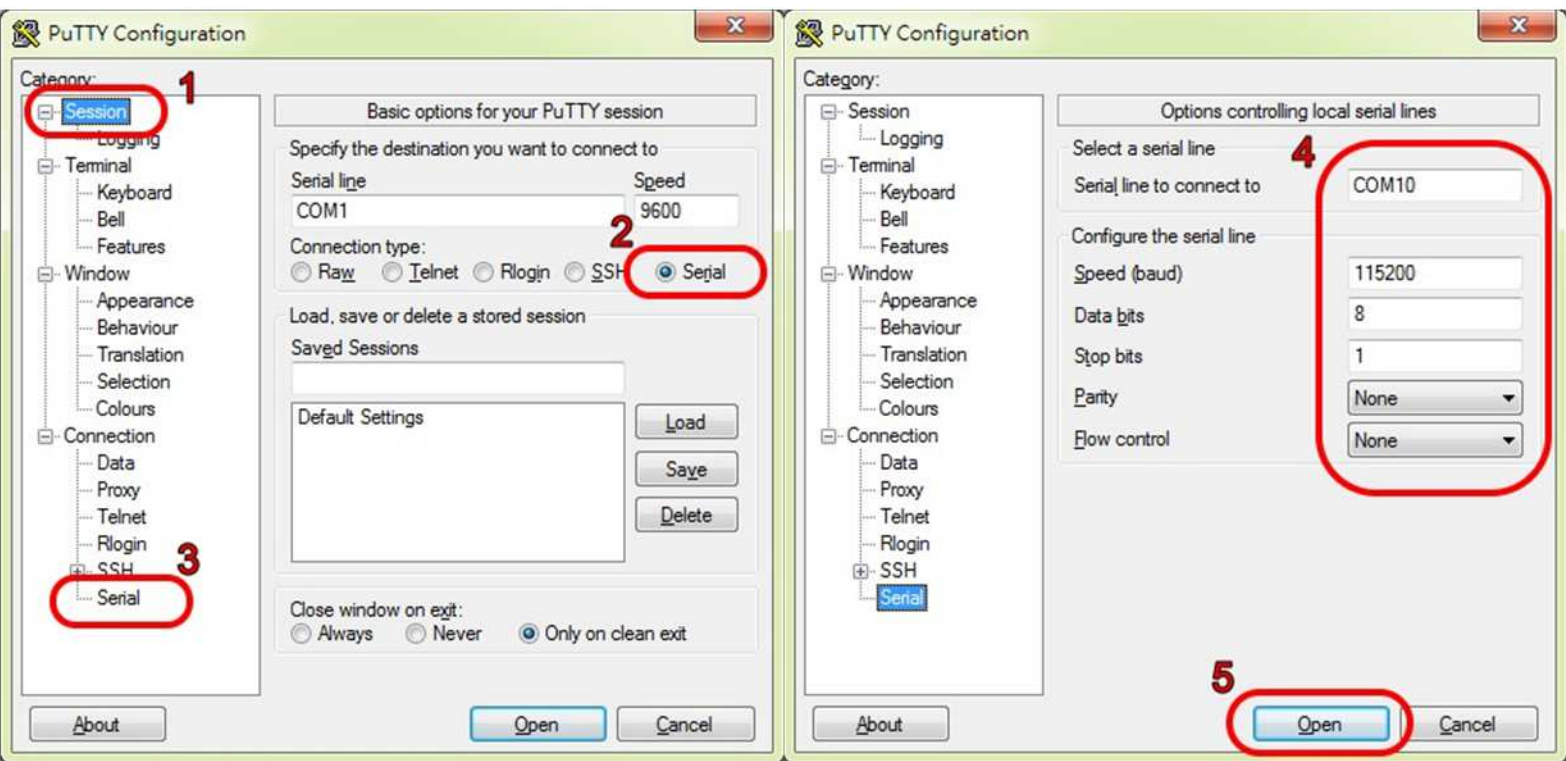

成功連線後藍牙模組的藍色LED指示燈將由閃爍變為恆亮

同時出現終端機文字框畫面,如下圖.

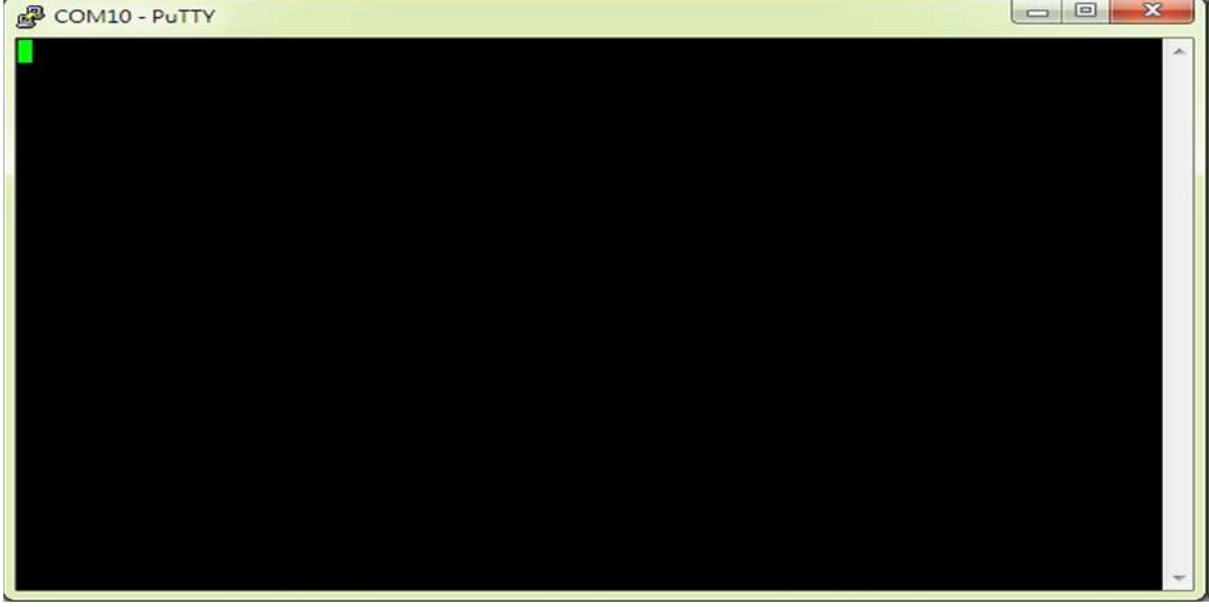

在本文字框輸入的任文字都會被送至藍牙模組端的, 例如:

在文字框內輸入資料:aaa , 該資料就會送至藍牙模組端, 而不會顯示在本文字框內

而本文字框僅能顯示由藍牙模組端送回的文字訊息, 例如:

藍牙模組端發送1234567890, 立即就會顯示在終端框內.

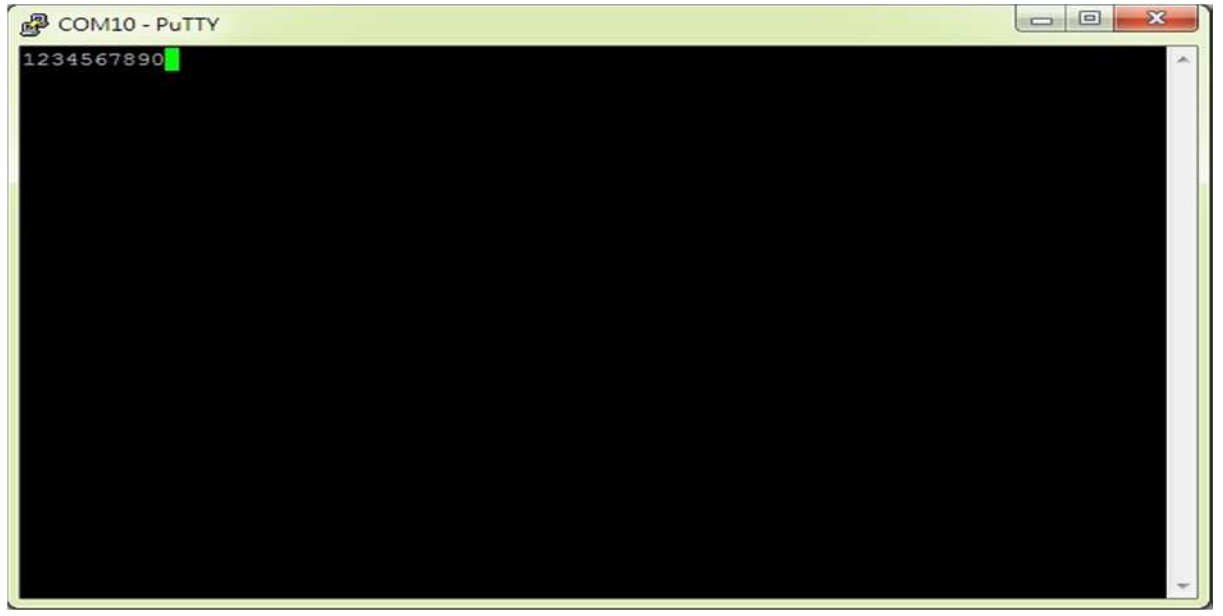

### 回路測試

回路測試可以驗證模組 TX 與 RX 是否正常通訊

- 1. 將藍牙模組端的 TX 與 RX 短路 (Short接在一起)
- 2. 連線成功後在終端框文字框內輸入資料, 如:111111111111111 該資料就會送至模組 的 TX , 因為 TX 與 RX 接在一起 該資料又會立即送回Putty, 並顯示在終端框文字內.

3. 如下圖, 若有輸入的文字立即顯示在終端框文字內就表示該模組TX 與 RX 均正 常通訊

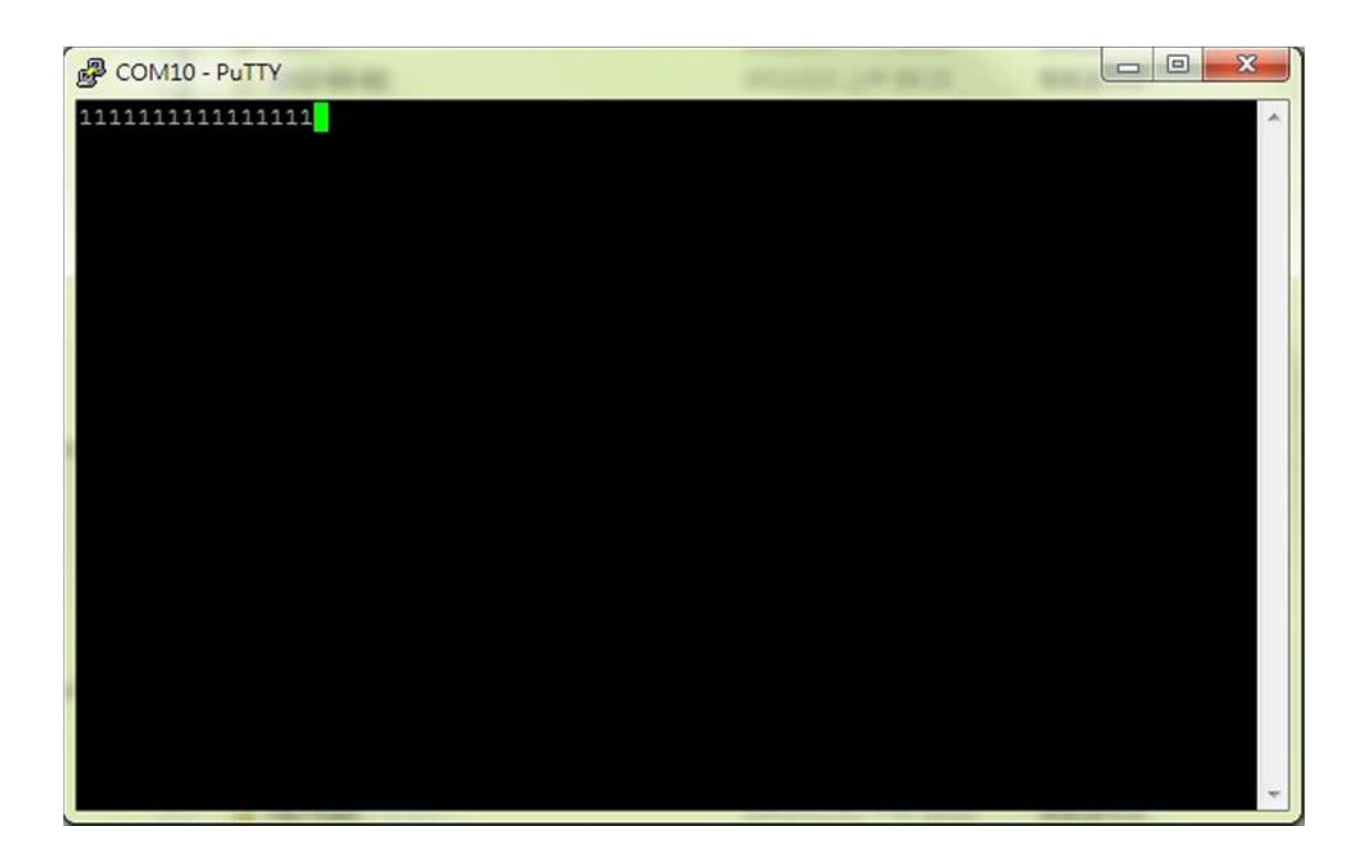

## **Warranty Policy**

- 1. This device is guaranteed against manufacturing defects for one full year from the original date of purchase.
- 2. This warranty is valid at the time of purchase and is non-transferable.
- 3. This warranty must be presented to the service facility before any repair can be made.
- 4. Sales slip or other authentic evidence is required to validate warranty.
- 5. Damage caused by accident, misuse, abuse, improper storage, and/or uncertified repairs is not covered by this warranty.
- 6. All mail or transportation costs including insurance are at the expense of the owner.
- 7. Do not send any product to service center for warranty without a RMA (Return Merchandise Authorization) and proof of purchase. Ensure a trackable method of delivery is used (keep tracking number).
- 8. Warranty is valid only in the country of purchase.
- 9. We assume no liability that may result directly or indirectly from the use or misuse of these products.

## 10. **This warranty will be voided if the device is tampered with, improperly serviced, or the security seals are broken or removed".**